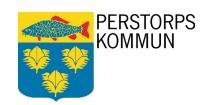

# Digital application: Ekonomiskt bistånd

User manual

PERSTORPS KOMMUN

sn@perstorp.se

Besöksadress

Bankgiro

PlusGiro

212000-0910

Organisationsnr

206-3857

284 85, PERSTORP Torget 1 0435-390 00 0435-314 80

11 16 54-0

# **Table of Contents**

| Introdu  | ction                                       | 3  |
|----------|---------------------------------------------|----|
| Login    |                                             | 3  |
| My Pro   | ofile & Contacts                            | 3  |
| My P     | Profile                                     | 3  |
| Conta    | acts                                        | 3  |
| Submit   | your application                            | 4  |
| 1.       | Fill in details                             | 4  |
| 2.       | Co-applicant                                | 4  |
| 3.       | New application                             | 5  |
| 4.       | Reapplication                               | 5  |
| 5.       | Required fields and help texts              | 6  |
| 6.       | Save the application without submitting     | 6  |
| 7.       | Delete an application that has been started | 7  |
| 8.       | Adding consent                              | 7  |
| 9.       | Review the application                      | 7  |
| 10.      | Attaching Files                             | 8  |
| 11.      | Assurance                                   | 8  |
| 12.      | Submitted application                       | 9  |
| 13.      | Approval from co-applicants                 | 9  |
| 14.      | Declaration as a co-applicant               | 9  |
| 15.      | Reject the application as a co-applicant    | 10 |
| 16.      | Withdraw the application                    | 10 |
| Follow   | your case                                   | 10 |
| 1.       | Applications                                | 10 |
| 2.       | Document                                    | 11 |
| 3.       | Payments                                    | 11 |
| Log off  | f                                           | 11 |
| If you h | nave problems with the e-service            | 11 |
| 1.       | Questions about the e-service               | 11 |
| 2.       | If your BankID doesn't work                 | 11 |
| 3        | If the internet descrit work                | 11 |

#### Introduction

This user manual is aimed at those who want to apply for financial assistance digitally via the municipality's website. If there is a co-applicant, he or she must also approve the application before it can be submitted. You and your co-applicant, if any, must be registered in Perstorp municipality.

### Login

You and your co-applicant log in to the digital application on the municipality's website, separately, with your BankID. You can apply at all hours of the day via a computer, tablet or smartphone.

- 1. Go to: <u>www.perstorp.se</u>
- 2. Click "Ansök om ekonomiskt bistånd"
- 3. Log in to the digital application with your BankID by filling in your personal identity number with 10 digits (personnummer). Click "Logga in".

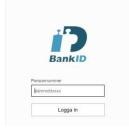

4. Enter your security code for your BankID, then you will enter the digital application.

# **My Profile & Contacts**

When you click on your name, in the top right corner, you can see "Min profil" och "Kontakter".

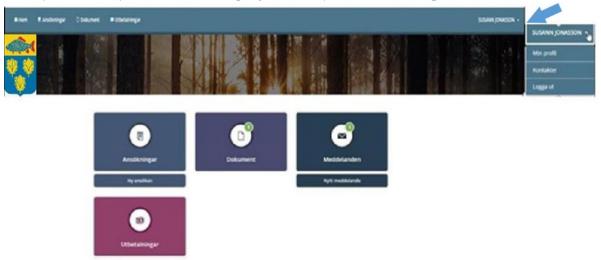

#### My Profile

"My Profile" contains your personal data. When you click "Ändra profil" you can add or change information such as your phone number and/or email address. You can choose to be notified via SMS and/or e-mail by selecting that option. Click "Spara" or "Ångra".

#### **Contacts**

Below "Kontakter" you can see who your case worker(s) are for your cases.

# Submit your application

Click "Ny ansökan". You will then receive an application form for financial assistance.

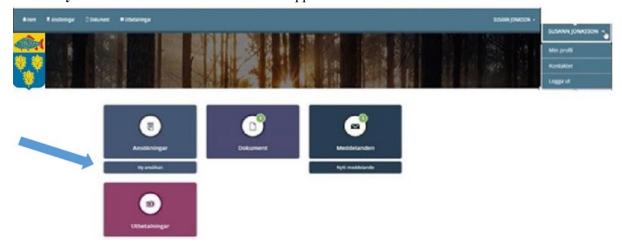

#### 1. Fill in details

Your personal details are already filled in. Fill in the other information to complete your application. You must fill in all the fields. If you don't have a task, just type 0.

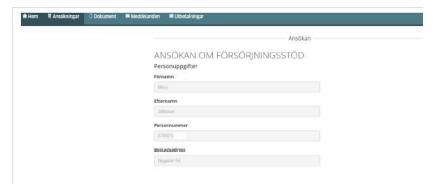

#### 2. Co-applicant

Enter details for any co-applicants (husband, wife, partner, cohabiting partner).

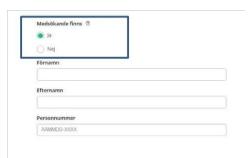

#### 3. New application

When applying for a new application, fill in information for the current month and the last three months.

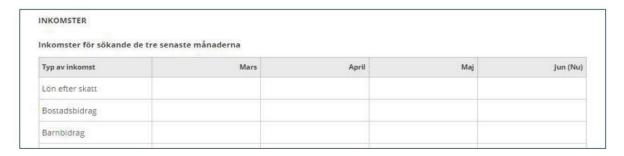

#### 4. Reapplication

If you are going to make a reapplication, fill in the form "Ansökan om fortsatt ekonomisk bistånd" with pre-filled information.

When you submit a "Ansökan om fortsatt ekonomisk bistånd" application the service checks to see if there are co-applicants in the application. This information cannot be changed. If the information is incorrect, you must contact your case worker.

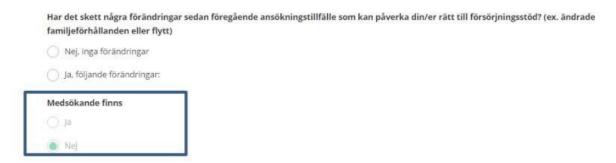

Below" Ansökan **om fortsatt ekonomisk bistånd**" income information must be registered for the month in question.

#### INKOMSTER FÖR SÖKANDE I SVERIGE OCH/ELLER I UTLANDET

|                 | Datum för inkomst | Belopp |
|-----------------|-------------------|--------|
| Lön efter skatt |                   |        |
| Bostadsbidrag   |                   |        |
| Barnbidrag      |                   |        |

#### 5. Required fields and help texts

Most fields are mandatory and must be filled in. If information is missing, the box will turn red. Under the question mark symbol, you will find help texts for extra information.

You must fill in the due date of the invoice for the previous month. Example: If you apply for financial support in August, fill in the invoice's due date for July, for example 2023-07-31.

For the items for which you have no expense, type the number 0.

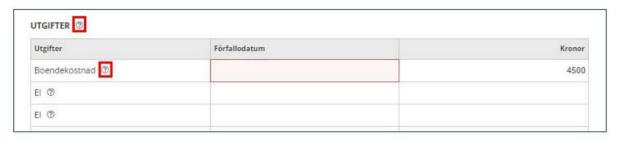

#### 6. Save the application without submitting

You can save your application and continue filling in the rest or submit it at a later date. Click "**Spara**" Bottom.

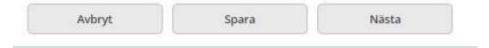

The application will then appear with the status "Påbörjad".

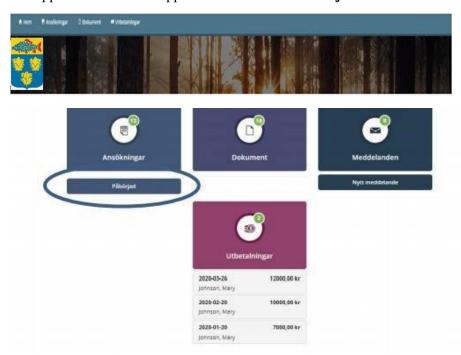

#### 7. Delete an application that has been started

You can delete a saved application that has already been started by clicking "Ta bort", Bottom.

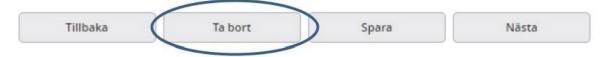

#### 8. Adding consent

You can add consents as well as set exceptions to the consent. Then click "Nästa".

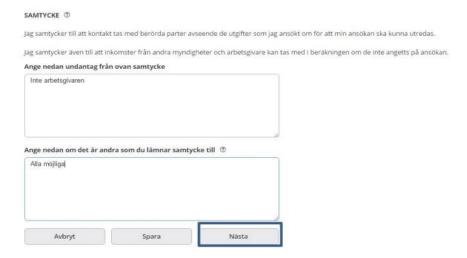

#### 9. Review the application

When your application is complete (all fields are filled in) press the button "Nästa". The data will be displayed in a summary.

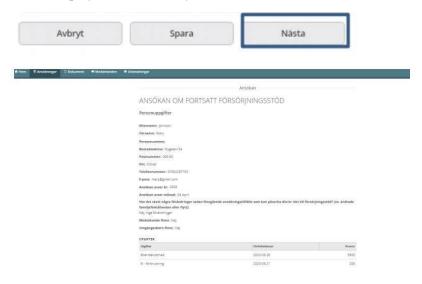

#### 10. Attaching Files

You as an applicant and your co-applicant have the opportunity to attach files such as PDF documents, Word documents and images.

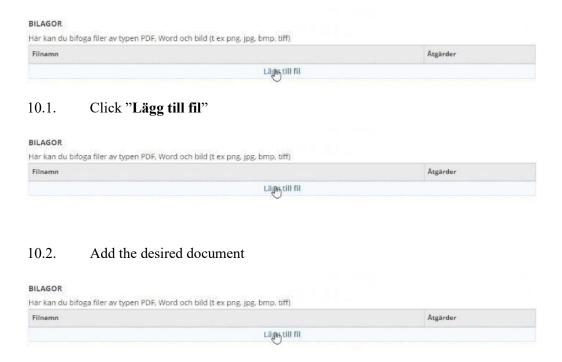

10.3. Below "Atgärder" you can delete or view the document

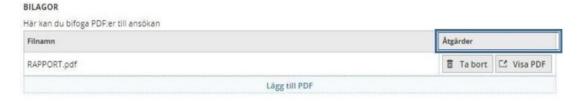

#### 11. Assurance

There are three checkboxes that you must mark to submit the application. Then click "Skicka in",

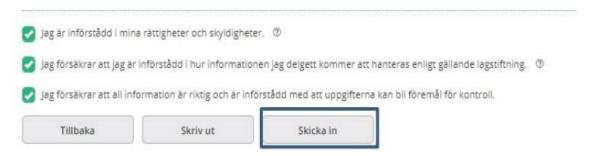

#### 12. Submitted application

Once your application has been submitted, the text will be displayed:

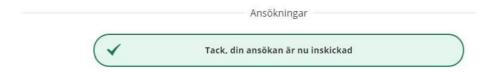

If there is a co-applicant, they must log in to the service with their BankID to approve the application. Once the co-applicant has approved the application, it can be submitted to the municipality.

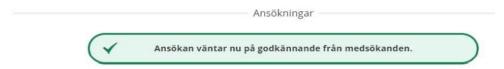

#### 13. Approval from co-applicants

When co-applicants log in, the application is shown with status "Väntar på ditt godkännande".

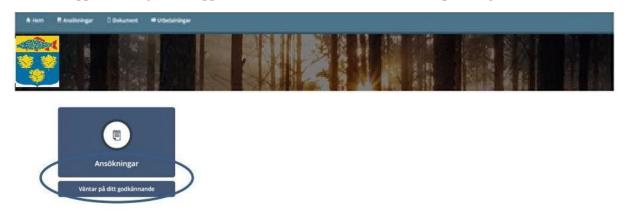

#### 14. Declaration as a co-applicant

Co-applicants fill in the same declaration as applicants.

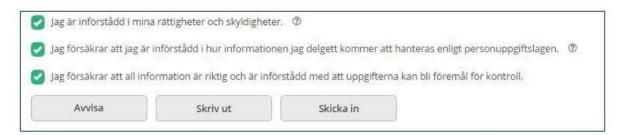

When the application has been submitted after the co-applicant's approval, the following text is shown:

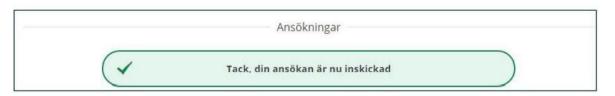

#### 15. Reject the application as a co-applicant

Co-applicants may reject the application that the applicant has registered to submit. If the application is rejected, its status will show as "Avvisad".

| Jag är införstådd i min   | a rättigheter och skyldighete  | er. 💿                         |                                       |
|---------------------------|--------------------------------|-------------------------------|---------------------------------------|
| Jag försäkrar att jag ä   | r införstådd i hur informati   | onen jag delgett kommer att   | hanteras enligt gällande lagstiftning |
| Jag försäkrar att all inf | ormation är riktig och är info | örstådd med att uppgifterna k | an bli föremål för kontroll.          |
| Avvisa                    | Skriv ut                       | Skicka in                     |                                       |

#### 16. Withdraw the application

If you are an applicant, you can withdraw the application when it is pending approval by a coapplicant. If a co-applicant has approved the application, it cannot be withdrawn. If the application is withdrawn, it acquires the status of "Påbörjad"

| Jag samtycker även till att ink | omster från andra myn | digheter och arbetsgivare kan tas med i beräkningen om de inte angetts på ansökan. |
|---------------------------------|-----------------------|------------------------------------------------------------------------------------|
| Ange nedan undantag från        | ovan samtycke:        |                                                                                    |
| Ange nedan om det är and        | ra som du lämnar sam  | tycke till:                                                                        |
| Återta ansökan för att göra ä   | ndringar. Den kommer  | då inte längre vara tillgänglig för godkännande av medsökande.                     |
| Återta ansökan                  | Skriv ut              |                                                                                    |

#### Follow your case

You can easily follow your case from application to payment. Both applicants and co-applicants are given the opportunity to receive information about the application, calculation, decision and payments, as well as to send a message to their case worker(s).

#### 1. Applications

When you click "Ansökningar" you'll see a list that shows your applications for financial assistance. An application can be shown with the following status: Registered, Decided or Paid.

Click on an application to see the calculation, decision and payment that are linked to the application.

To see more detailed information, you need to click on the blue link for Calculation, Decision or Payment.

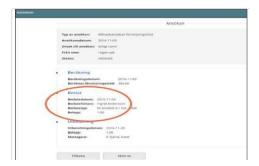

#### 2. Document

When you click "Dokument" you can read notes or letters from your case worker.

#### 3. Payments

When you click "Utbetalningar" you can see your upcoming payout.

#### Log off

You log out via the same menu under your name in the top right corner. Remember! Close your browser immediately after logging out.

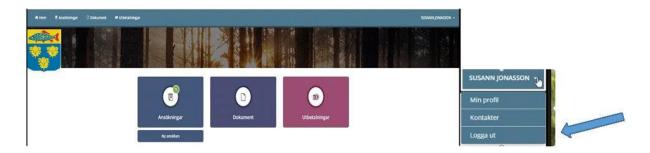

## If you have problems with the digital application

#### 1. Questions about the digital application

Get in touch with your case worker during phone hours.

#### 2. If your BankID doesn't work

If your BankID doesn't work, you can test it at BankID:s webbplats. Follow the instructions to check that your version of the e-ID, security software and browser are approved. If the test detects any problems or if it doesn't work, contact your bank. See also information on BankID Support.

#### 3. If the internet doesn't work

Try it if you can access any other website. If this doesn't work either, try again later or contact your ISP.